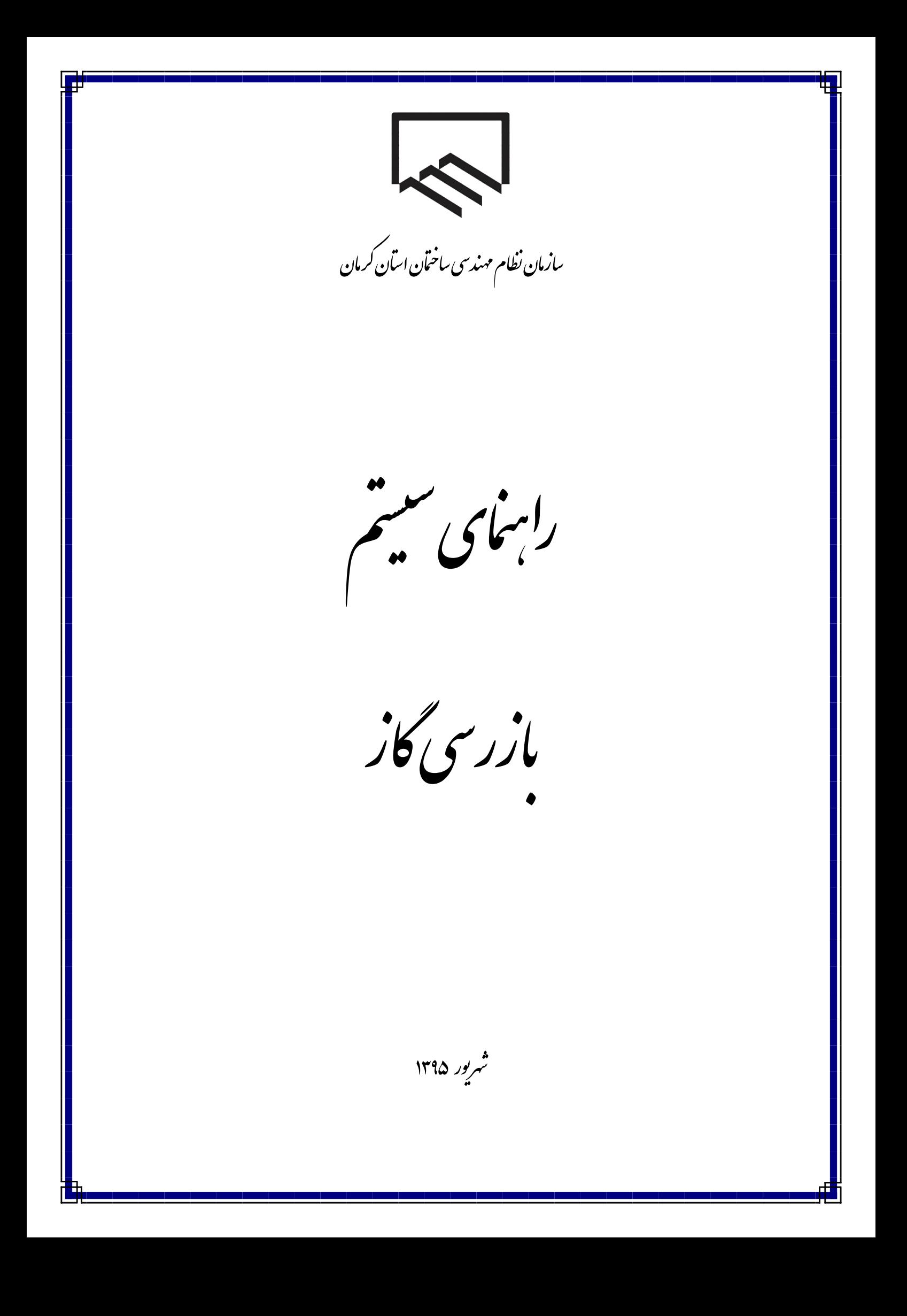

**فهرست مطالب**

-1 مقدمه

- -2 راهنمای کار با نرم افزار سیستم الکترونیک بازرسی گاز
	- -3 کارهای در دست انجام

**-1 مقدمه**

## **ناظر محترم بازرسی گاز**

به اطالع می رساند نظر به راه انداری سیستم جدید ارجاع کار بازرسی و نظارت گاز از تاریخ 59/60/11 از ناظرین محترم درخواست می شود با توجه به راهنمای زیر نسبت به ارسال پاسخ در مورد کارهای ارجاعی گاز اقدام فرمایند.

درصورت مشاهده هر گونه اشکال و یا ارائه پیشنهاد از طریق ایمیل <u>info@kermanceo.ir</u> اقدام فرمایید. با ورود به سایت سازمان نظام مهندسی ساختمان استان کرمان به آدرس <u>WWW.KERMANCEO.IR</u> و انتخاب سامانه گاز می توانید به سامانه مورد نظر دسترسی پیدا کنید.

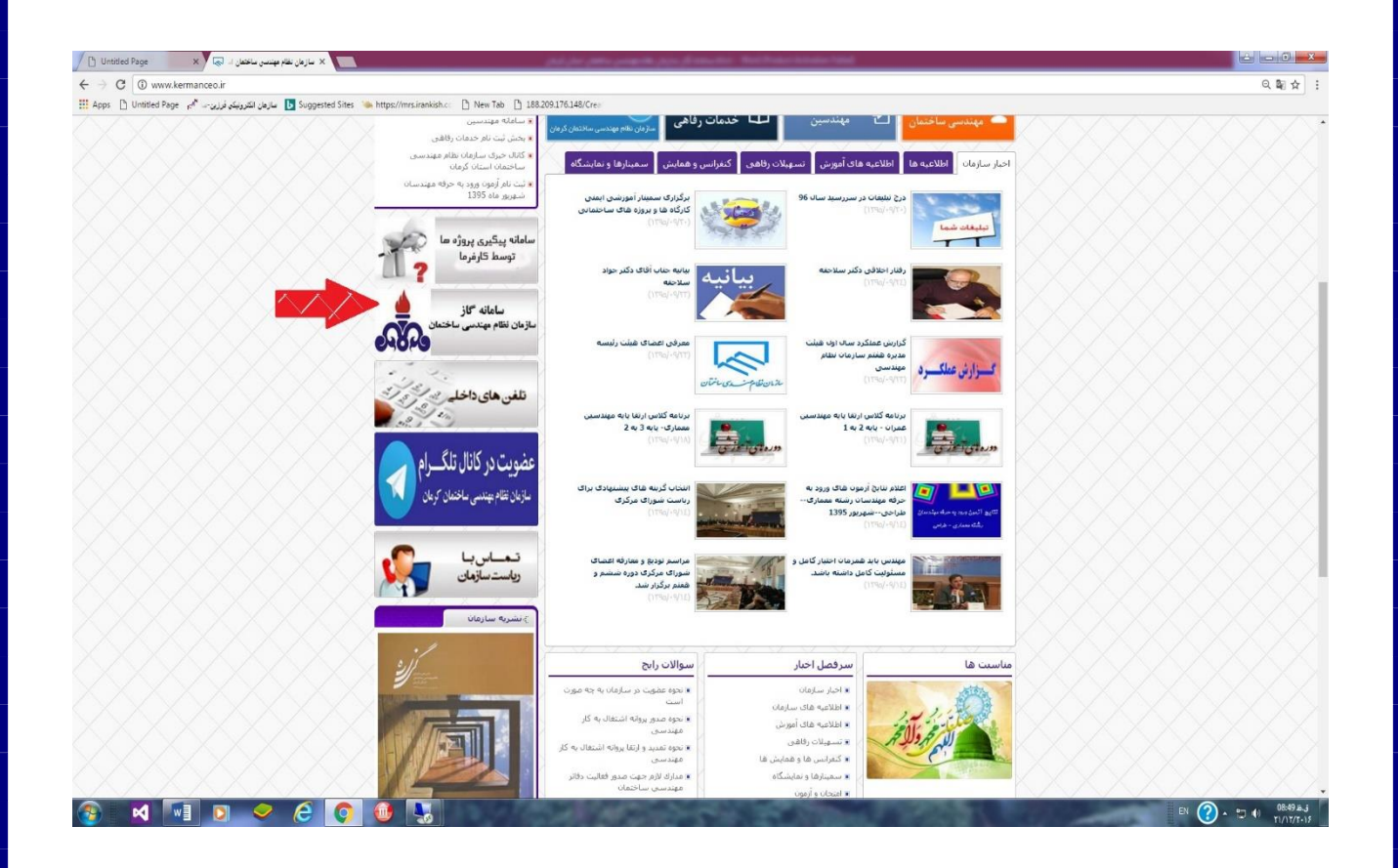

## **ورود به سامانه مهندسین بازرس گاز :**

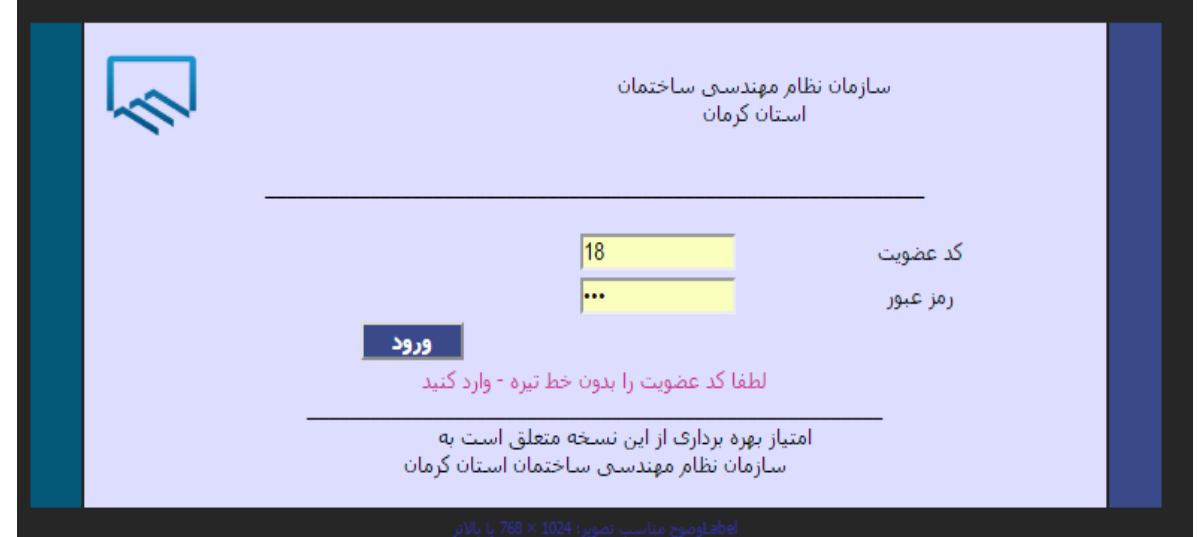

برای ورود به سامانه گاز کد عضویت خود را با خط تیره و کلمه عبور که در صورت عدم تغییر، شماره شناسنامه می باشد، وارد نمایید.

در صورتیکه مایل به تغییر رمز عبور هستید می توانید از منوی تغییر رمز در سایت اقدام فرمایید. چنانچه رمز تغییر داده شده را فراموش کردید به واحد فناوری اطالعات سازمان مراجعه فرمایید.

**مشاهده صفحه شخصی :**

پس از ورود موفق به سامانه صفحه مربوط به شخص شما قابل رویت است

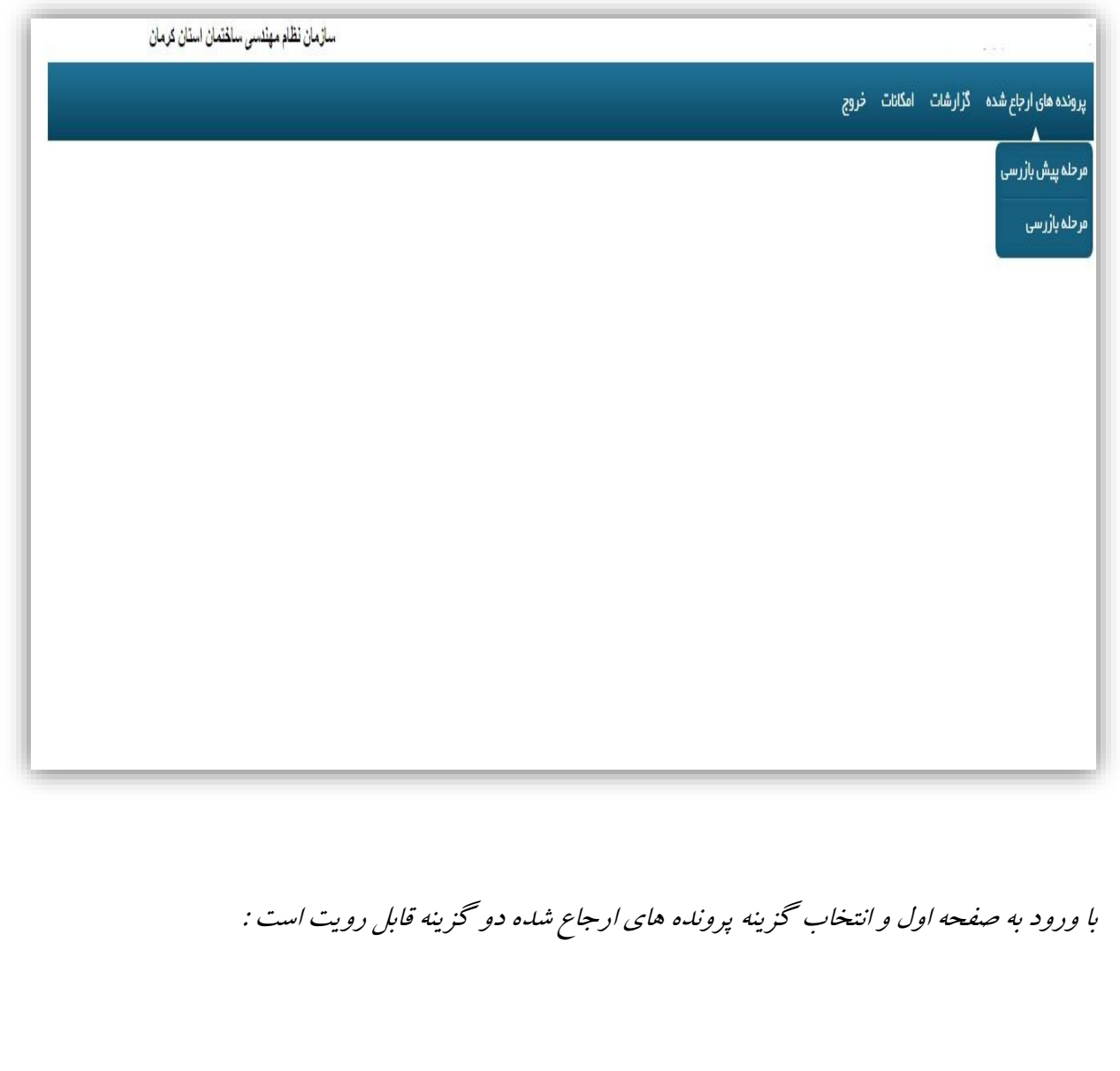

-1 گزینه اول مرحله پیش بازرسی می باشد و شامل کارهای ارجاع شده به شما می باشد که مجری هزینه پیش بازرسی را پرداخت نموده است و از طرف سازمان به شما ارجاع داده شده است.

با کلیک در ردیف مورد نظر اطالعات پروژه در پایین صفحه قابل مشاهده است ،ابتدا شما باید زمان انجام بازرسی را برای شرکت مجری مشخص فرمایید.

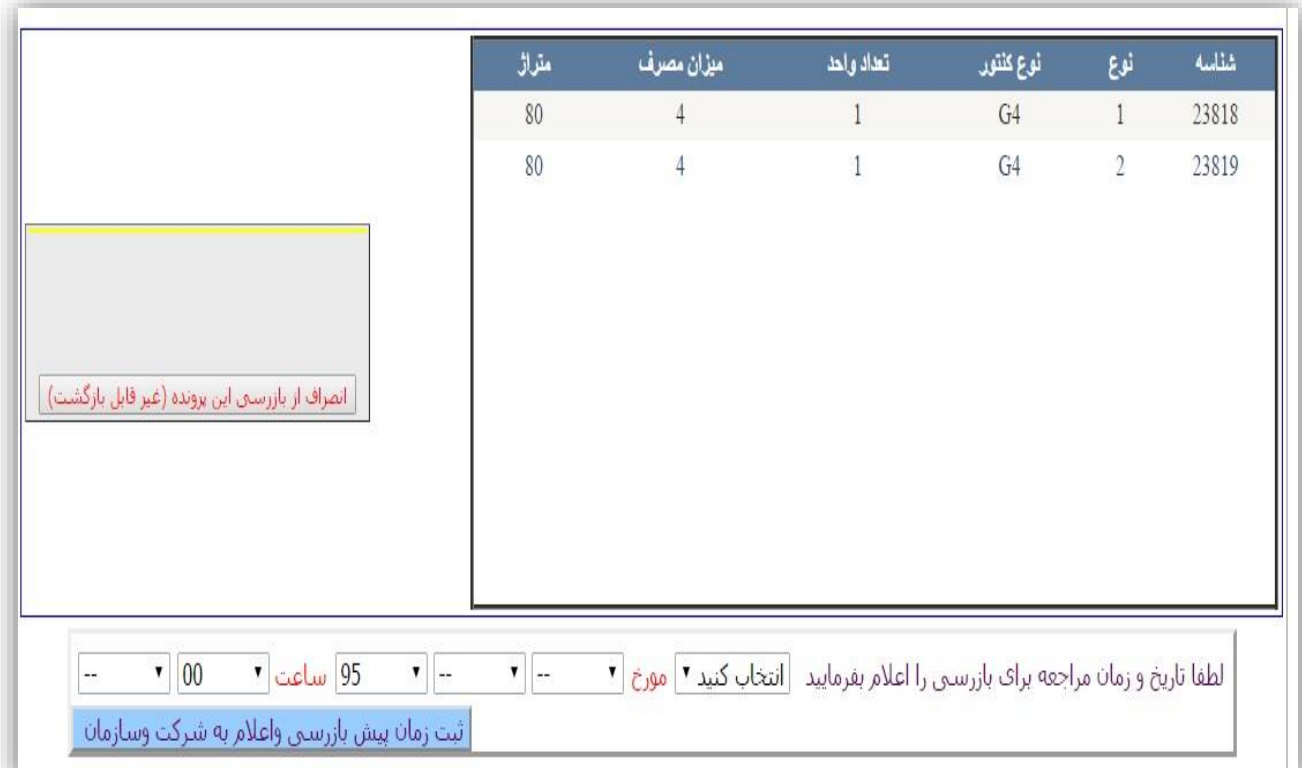

چنانچه قصد انصراف از پروژه مورد نظر را دارید ، با کلیک کلید انصراف از بازرسی این پرونده قابل انجام است (اما این مرحله غیر قابل بازگشت می باشد) بعد از تعیین زمان انجام بازرسی گزینه ای جهت تایپ گزارش بازرسی برای شما ایجاد خواهد شد ، که می توانید گزارش بازرسی خود را تایپ کنید و از کلیدهای موجود گزینه ای را انتخاب فرمایید.

 $\mathbf{v}$  00 95 ساعت "  $\mathbf{v}$  01  $\mathbf{v}$  02  $\mathbf{v}$   $\omega$   $\mathbf{v}$  $01$ لطفا تاریخ و زمان مراجعه برای بازرستی را اعلام بفرمایید | شنبه ً ثبت زمان پیش بازرسی واعلام به شرکت وسازمان

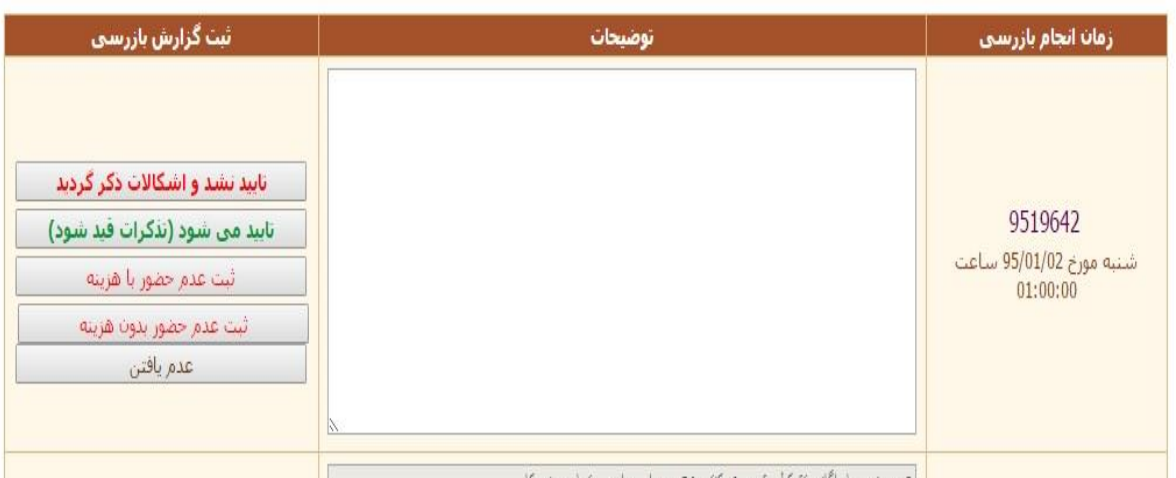

چنانچه گزینه تایید نشد و اشکاالت انتخاب گردد ، پروژه در مرحله پیش بازرسی باقی خواهد ماند تا زمانیکه شرکت مجری هزینه اشکال را بپردازد و شما مجددا می توانید زمان بازرسی تعیین کنید و گزارش بعدی را وارد کنید.

چنانچه می خواهید اشکاالت راذکر کنید و پیش بازرسی هم تایید شود ، در قسمت توضیحات مطالب مورد نظر را تایپ نموده و کلید تایید می شود را کلیک نمایید.

غیر از کلید ثبت عدم حضور بدون هزینه ، و تایید می شود ، بقیه گزینه شامل پرداخت هزینه مورد نظر برای مجری خواهد بود.

**انجام پیش بازرسی زیر کار:**

در صورتیکه کار توسط مجری به صورت زیرکار ثبت شده باشد ، عالوه بر کلیدهای مشاهده شده جهت تایید، کلید تایید مراحل زیر کار برای شما قابل رویت خواهد بود. در صورت انتخاب کلید تایید مراحل زیر کار ،کار از مرحله پیش بازرسی رد نخواهد شد و به ازای تایید هر مرحله هزینه مراحل زیر کار توسط مجری بایستی پرداخت گردد.

در صورتی که کلیه مراحل زیر کار انجام شد و بازرس کلید تایید پیش بازرسی را انتخاب نمود ، کار از مرحله پیش بازرسی به مرحله بازرسی منتقل می گردد.

در مرحله بازرسی بازرس فقط می تواند اشکال را ذکر نموده و یا تایید نماید ، کلیه مراحل زیر کار در زمان پیش بازرسی قابل انجام است.

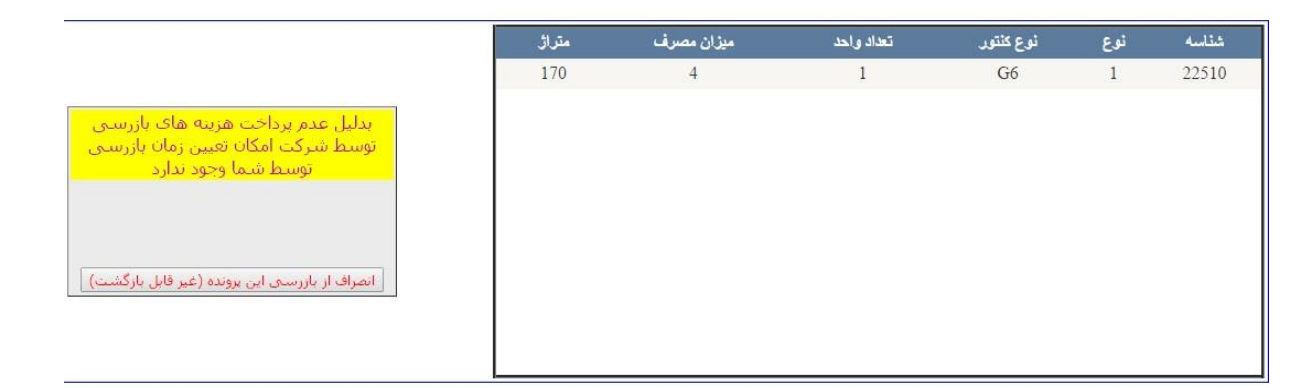

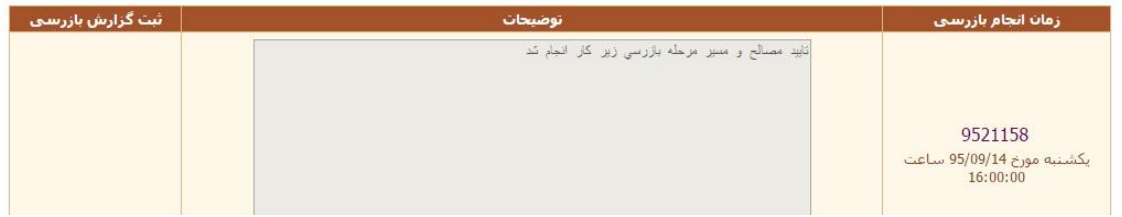

در لیست کارهای مشاهده شده دربازرسی و پیش بازرسی چنانچه جلوی پروژه مورد نظر کلید بدهکار خورده باشد ، به این معنی است که مبلغی باید توسط شرکت مجری پرداخت گردد که هنوز پرداخت نشده است.

به دلیل موارد زیر ممکن است کار در مرحله بدهکار در پیش بازرسی باشد:

عدم پرداخت هزینه اشکال

عدم پرداخت هزینه مراحل زیر کار

## لسیت پرونده هایی که برای پیش بازرسی به شما ارجاع شده است-روی سطر مورد نظر کلیک کنید

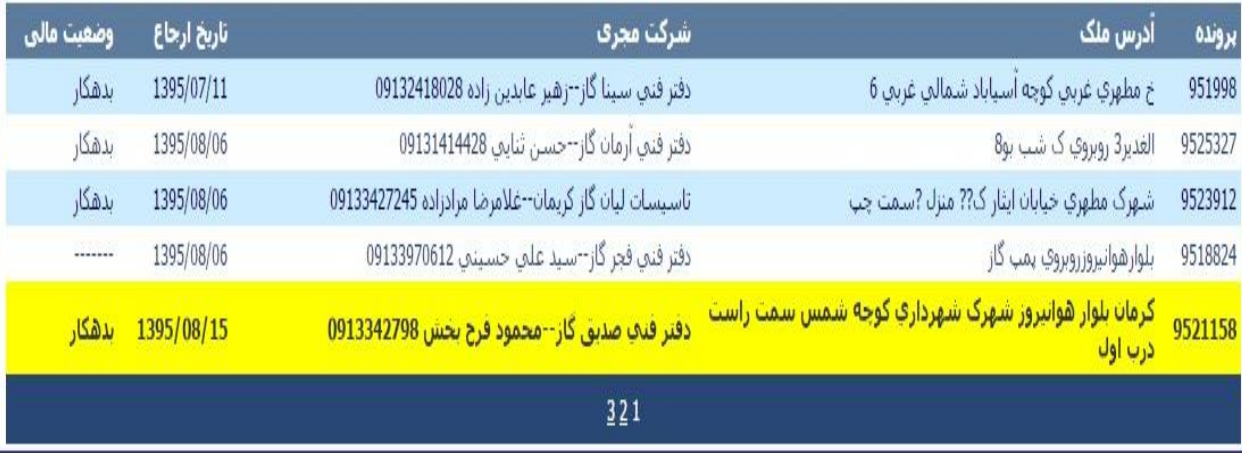

چنانچه کنتور مشاهده شده توسط بازرس در حین بازرسی مغایر با کنتور مشخص شده در سیستم باشد باید شرکت مجری توسط بازرس در توضیحات مطلع گردد تا بتواند کنتور مربوط را اصالح گردد.

کنتور توسط مجری قابل انتخاب نیست ، با توجه به متراژ وارد شده و میزان مصرف کنتور اتوماتیک انتخاب می گردد که ممکن است موارد وارد شده اشتباه باشد ، بنابراین منجر به انتخاب کنتور درست نمی گردد.

**انجام مراحل بازرسی:**

بعد از تایید پروژه در مرحله پیش بازرسی کار به مرحله بازرسی منتقل می گردد:

با کلیک روی قسمت مرحله بازرسی از منوی بالا جدول زیر قابل مشاهده می باشد

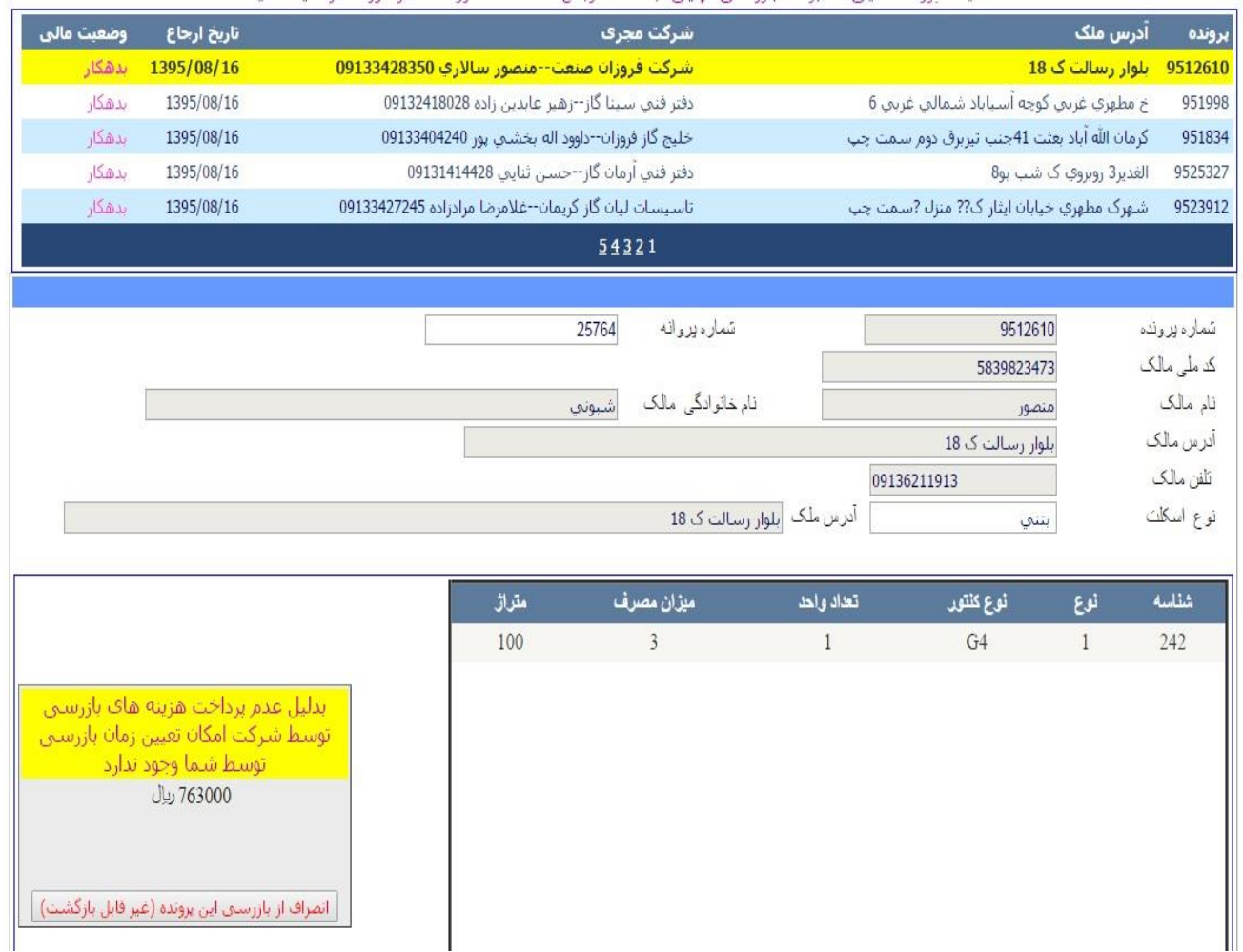

در این قسمت پرونده ها بر اساس تاریخ ارجاع مرتب شده می باشند و پرونده هایی که مجری هنوز هزینه بازرسی آنها را پرداخت ننموده است ، به صورت بدهکارقابل مشاهده است:

به دلیل موارد زیر ممکن است کار در مرحله بدهکار در بازرسی نهایی باشد:

عدم پرداخت هزینه بازرسی نهایی

عدم پرداخت هزینه اشکال در بازرسی نهایی

در صورت پرداخت هزینه توسط شرکت مجری شما قادر به تعیین زمان انجام بازرسی نهایی هستید و می توانید مانند مورد پیش بازرسی از کلیدهای موجود جهت تایید کار و یا اعالم گزارش و یا بقیه موارد استفاده نمایید.

**مشاهده گزارشات:**

**از منوی گزارشات بازرس محترم قادر خواهد بود کلیه گزارشات تایید شده و یا انصراف داده شده و یا عزل شده را مشاهده نماید.**

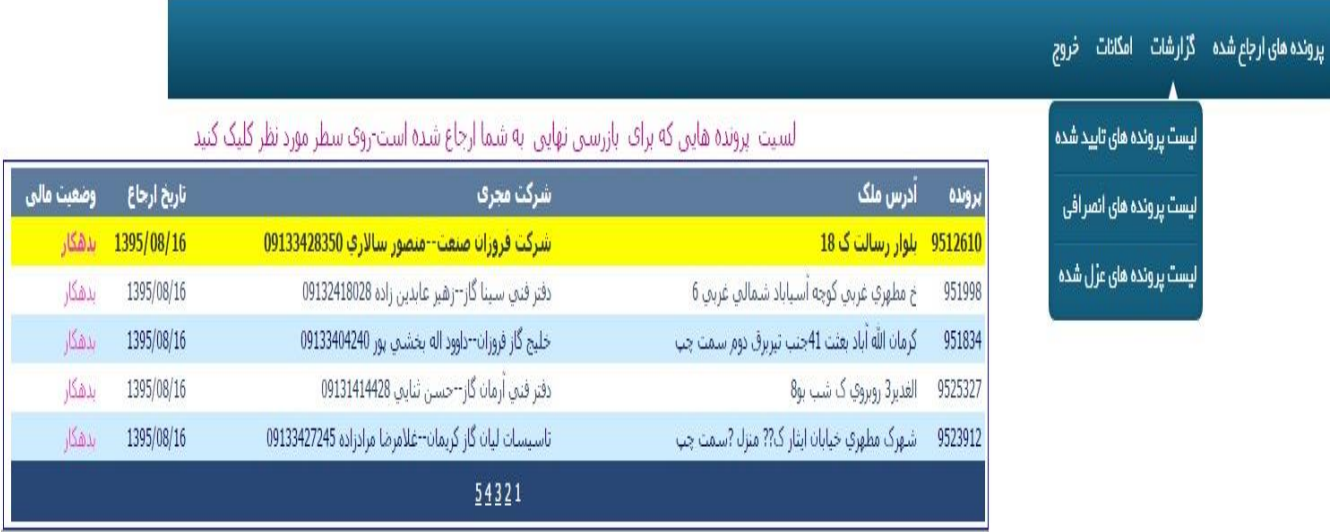

لیست پرونده های تایید شده :

 $\overline{a}$ 

در منوی حاضر با توجه به این که کار تایید شده در مرحله بازرسی یا پیش بازرسی می باشد قابل جستجو است**.**

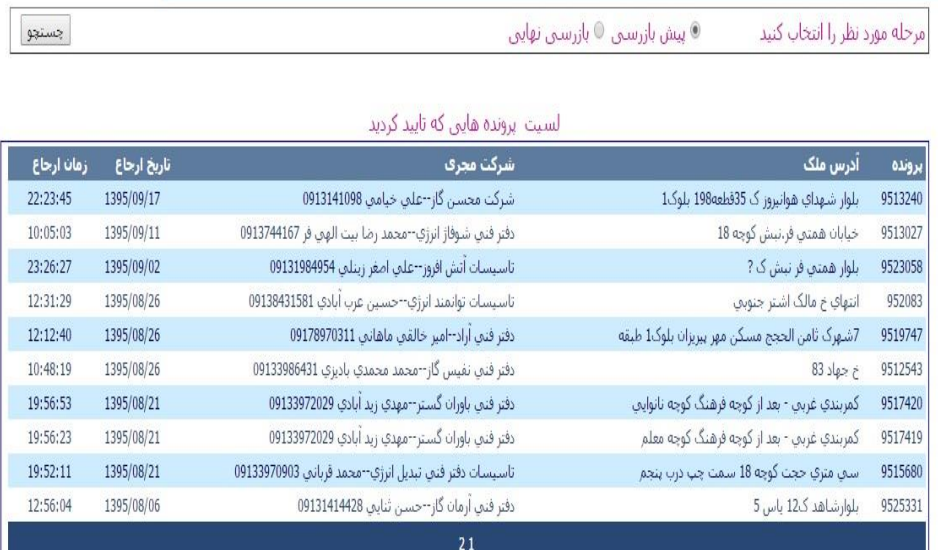

لیست پرونده های انصرافی :

چنانچه از کاری انصراف داده باشید در این گزارش قابل مشاهده است.

لیست پرونده های عزل شده :

چنانچه توسط سازمان کاری از کارتابل شما خارج گردد ، می توانید در لیست پروژه های عزل شده مشاهده نمایید.

**کارهای در دست انجام :**

-2 مشاهده پروانه ساختمانی و یا نامه شهرداری و یا دهیاری در پرونده مورد نظر -3 مشاهده کارت ملی مالک پروژه -4 امکان انجام تایید هر کنتور به صورت مجزا و یا اعالم اشکال مربوط به هر کنتور -9 امکان مشاهده نقشه پیش بازرسی به صورت تمام صفحه -0 امکان تعیین تاریخ زمان پیش بازرسی به صورت ارائه تقویم -7 امکان ارسال پیامک هنگام ارجاع کار به کارتابل شخصی بازرس -1 امکان دریافت گزارش ماهیانه از سیستم ) ارائه لیست گزارشاتی که در یک ماه توسط بازرس در سیستم وارد شده است(